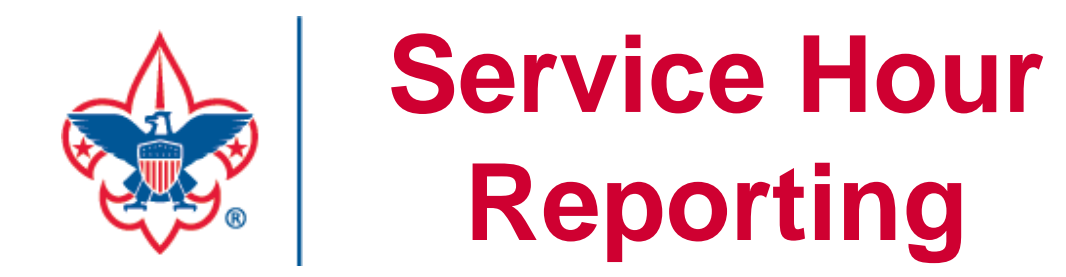

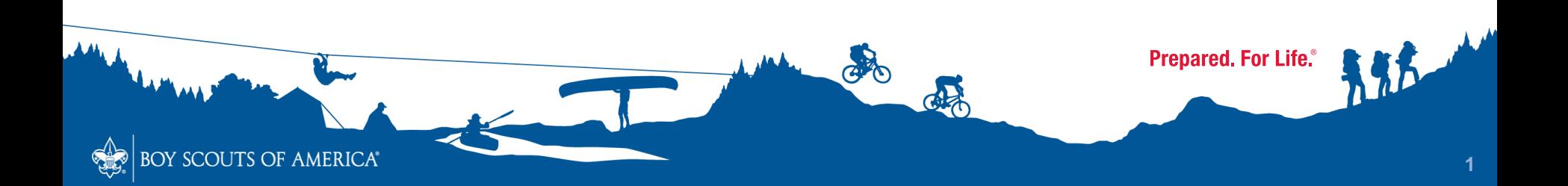

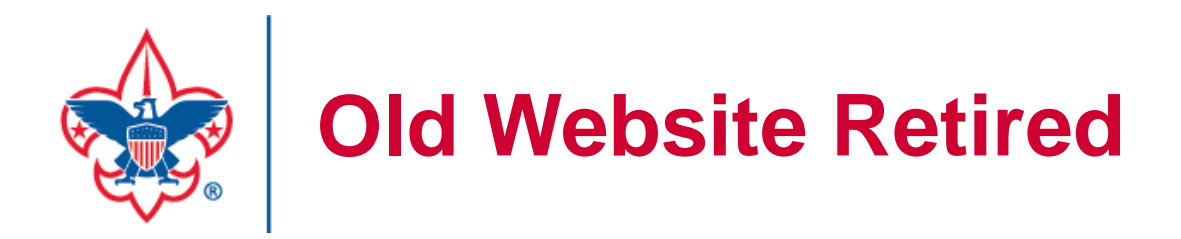

## **Most of us are familiar with the old Good Turn for America website (servicehours.scouting.org). As of May 6, 2020, this is the message you receive when going there:**

Significant and important enhancements have been made for JTE Service Hours entry to provide a new entry site, Internet Advancement, and change this site to allow appropriate entries to continue.

Historically, a BSA service project is a special Good Turn that puts Scout spirit into action. Good Turns take many forms such as aid during emergencies and natural disasters, recycling, conservation projects, and Scouting for Food. Possibilities are nearly unlimited.

The Internet Advancement platform is available at http://Scoutbook.scouting.org for all other project entry. This new site will use your my. Scouting username and password for access.

Information on the new site is available at http://help.scoutbook.com. Please review the help to become familiar with the enhanced service hours entry. Your unit's service hours data has already been moved to the database for Internet Advancement.

If you are on this site for Eagle Scout or Exploring Service project entry, please enter the username and password you previously used for the logon forms provided below.

Thank you for your service.

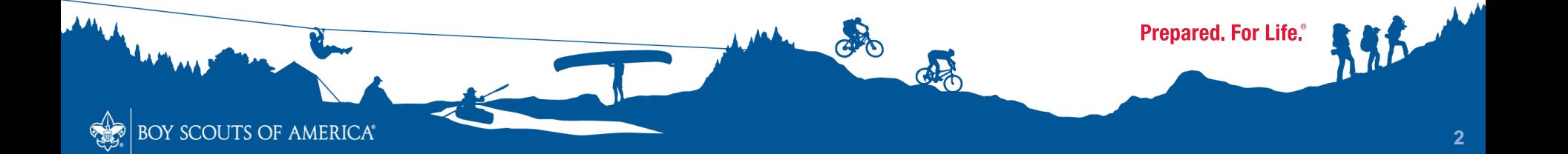

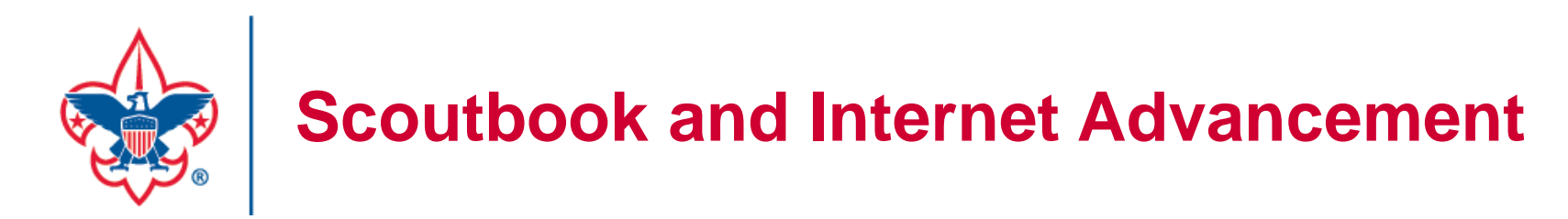

**Even though it says this is part of Scoutbook, Scoutbook is just the way of logging into Internet Advancement. You must log into Scoutbook first. Don't worry if you have never used Scoutbook. You already have an account. Your login info is the same as your my.scouting.org account. You may be able to jump straight to Internet Advancement by going to www.advancements.scouting.org.**

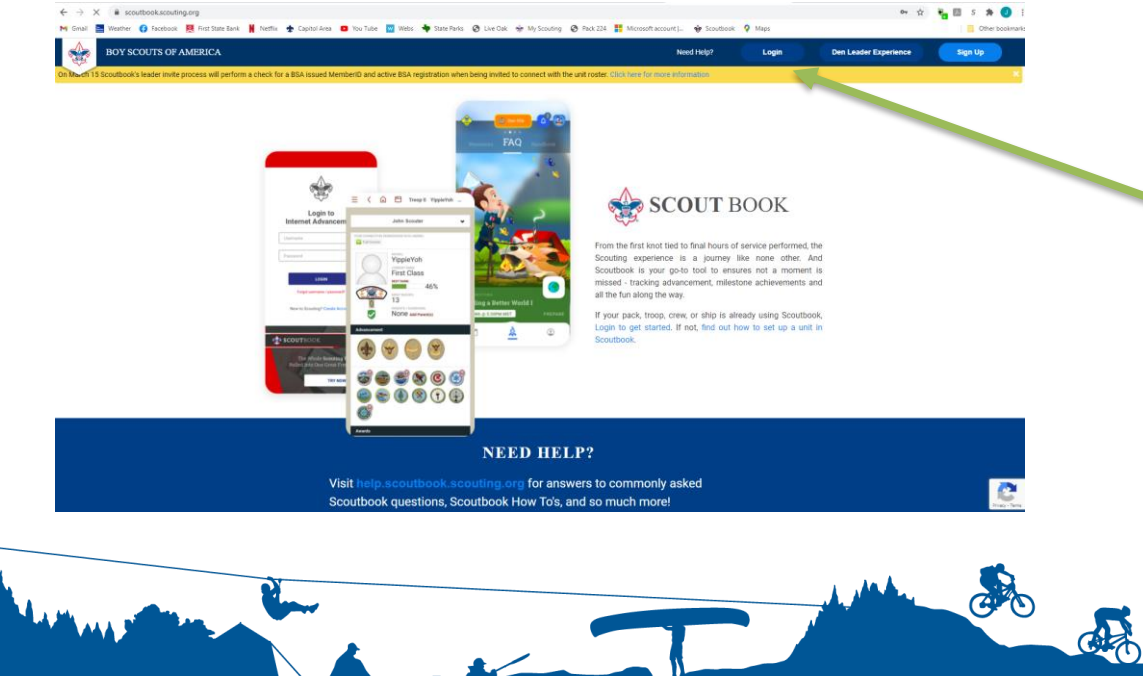

**SCOUTS OF AMERICA®** 

Be sure to click the "Login" button and not the "Login as Den Leader"

Scoutbook Login Page changed 3/5/2021

**Prepared, For Life.** 

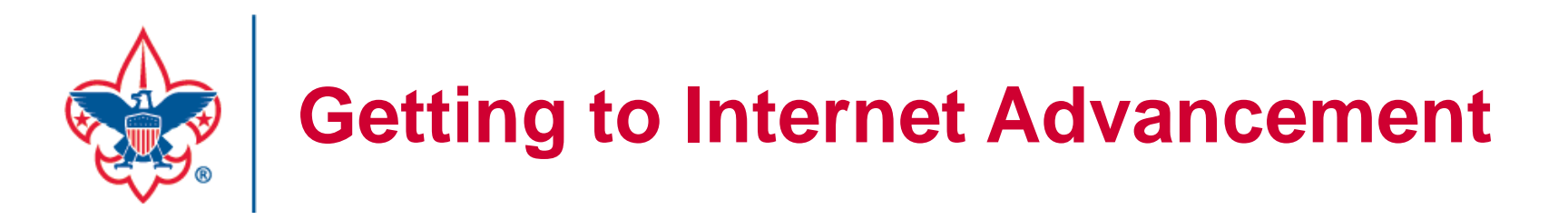

**Once you are logged on, you will see a list of options on the left. Clicking on Internet Advancement will take you where you need to go. If you want to see more of Scoutbook, simply click on My Dashboard. The Interned Advancement link is on that as well.**

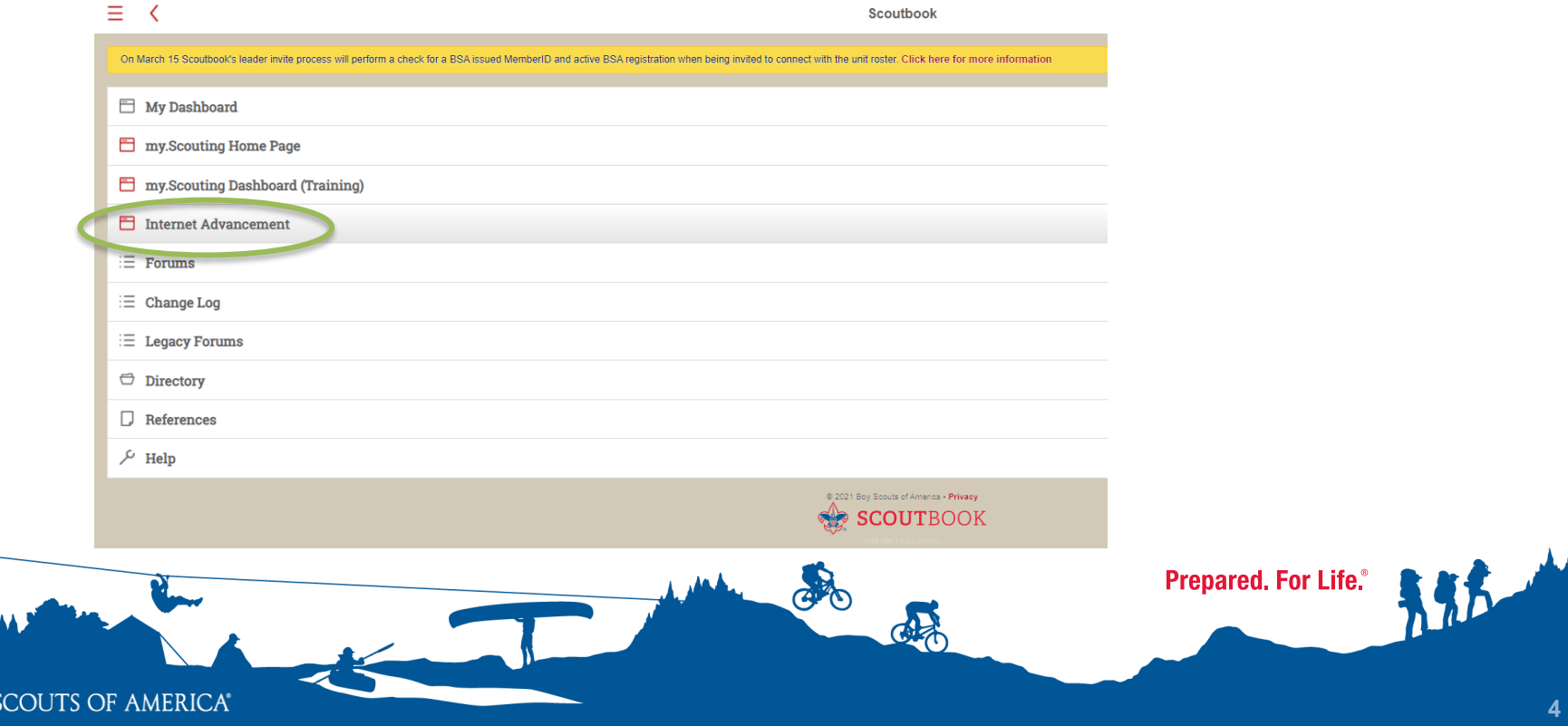

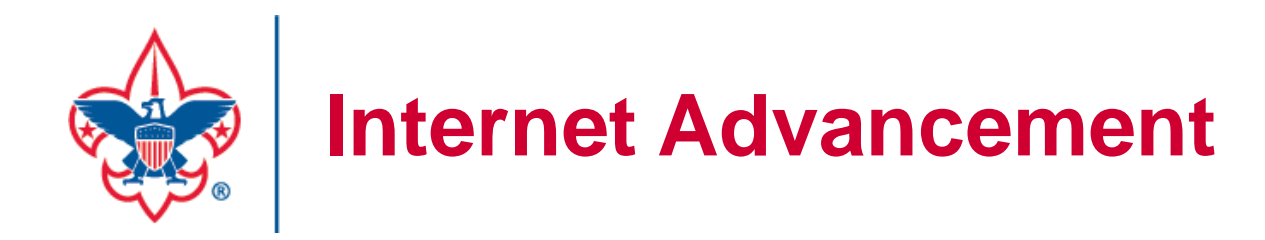

**BOY SCOUTS OF AMERICA®** 

## **This is the main page of Internet Advancement. It is called the roster page**

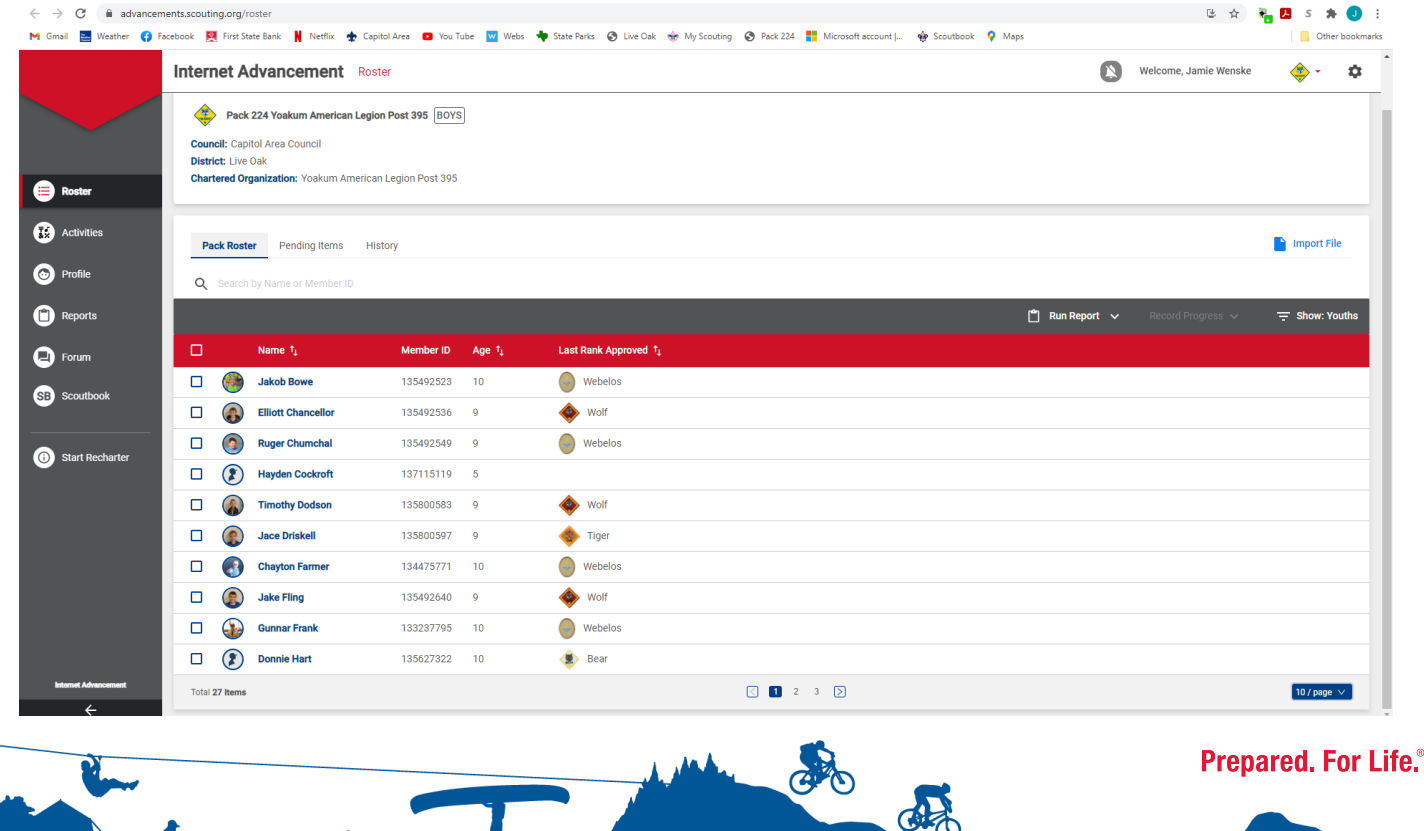

**5**

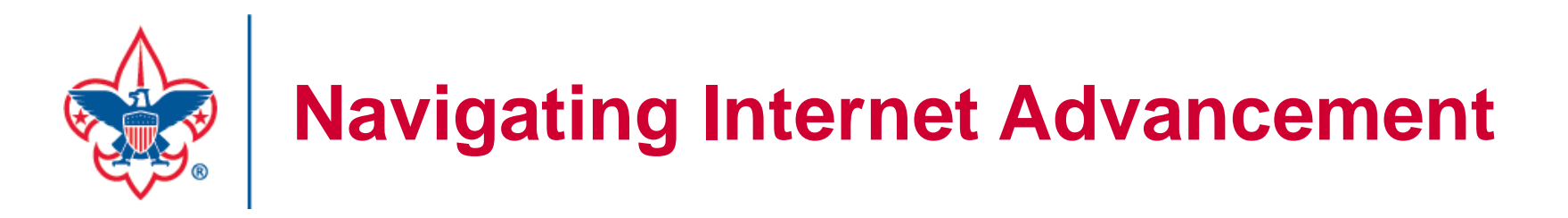

**Here are a few helpful hints when viewing things in IA:**

- **Notice on the bottom you can select how many people you see on a page at a time. Increase this to the max people that you have so you aren't switching back and forth selecting people**
- **Towards the top there is a filter that says Show: Youth. Change this to Youth and Adults. You get credit for them as well.**

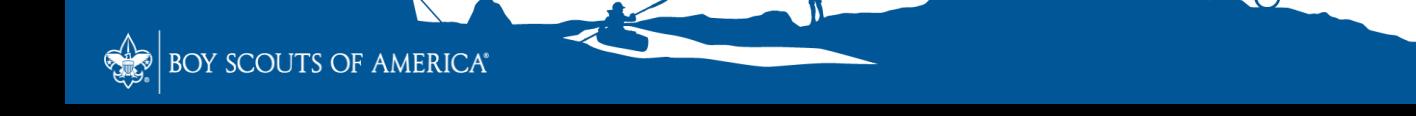

**Prepared, For Life.** 

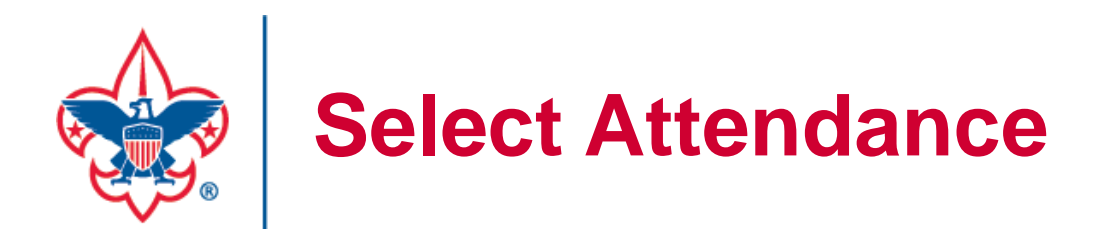

**Your first major step is to select everyone that was there and then click on the Record Progress. A drop down appears where you can select Service Hours. Note that you can also enter camping and hiking there as** 

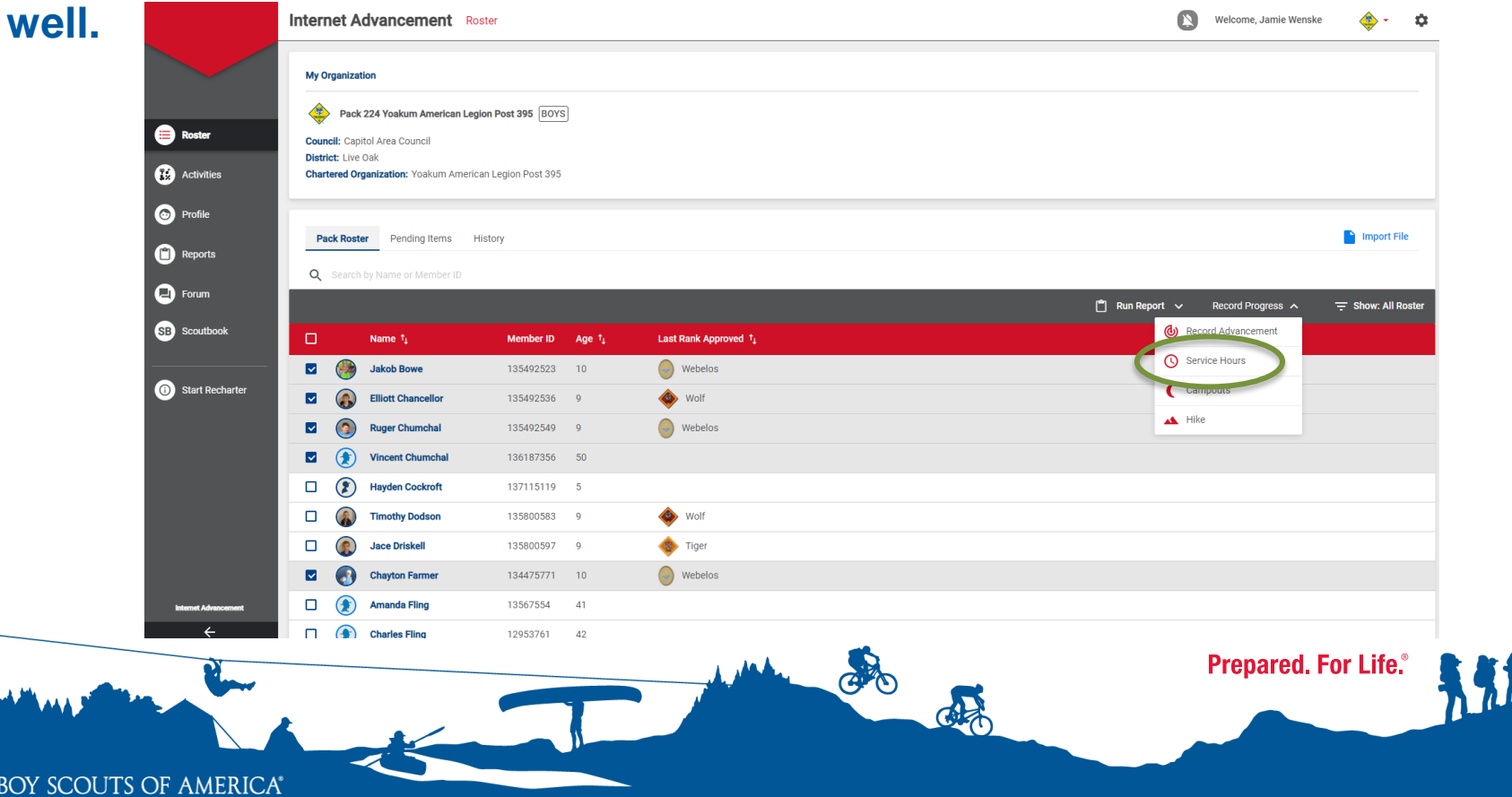

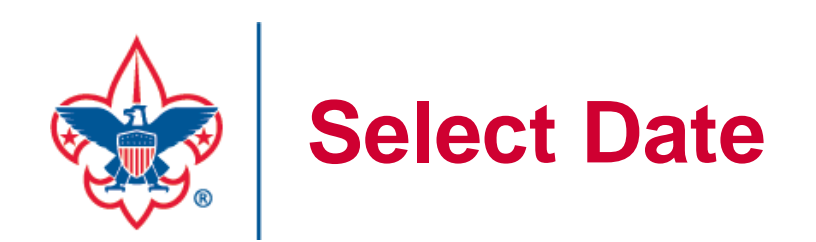

BOY SCOUTS OF AMERICA®

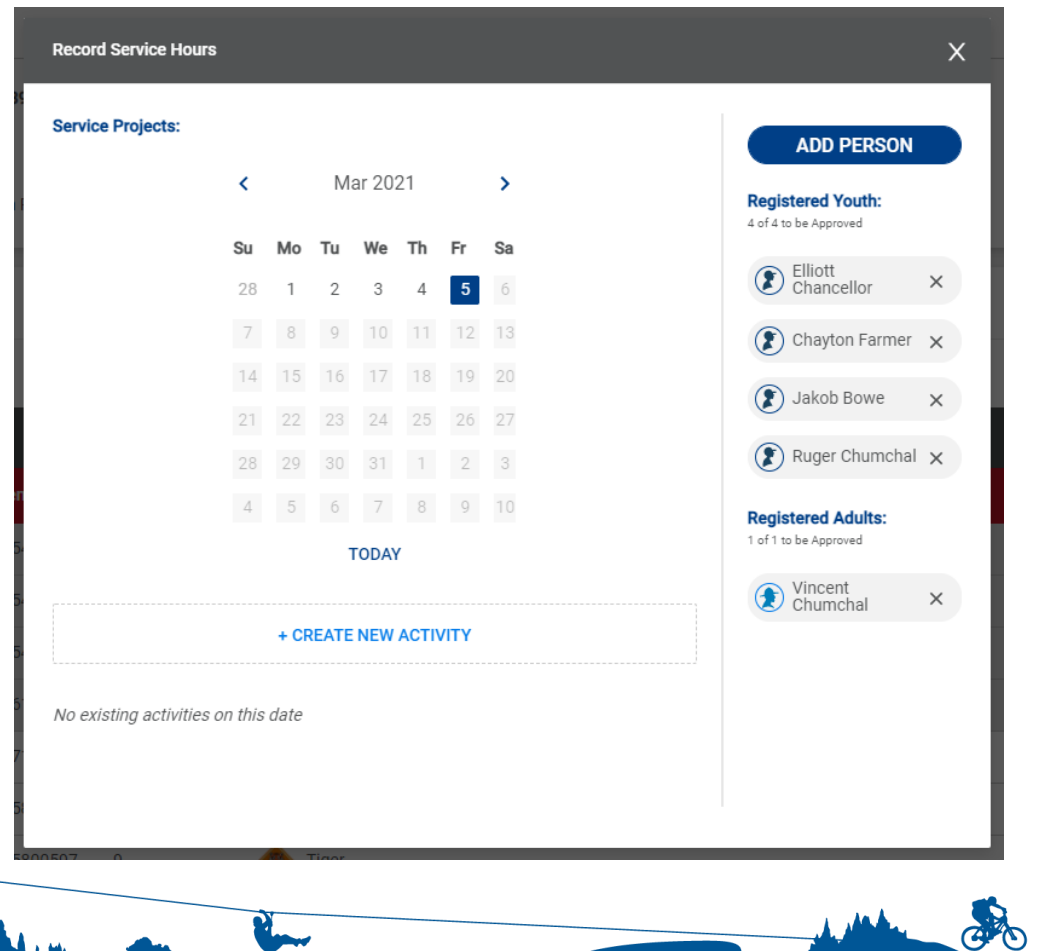

**A small popup will appear where you simply select the date and then click on Create New Activity**

**Prepared. For Life.** 

**AP** 

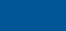

**8**

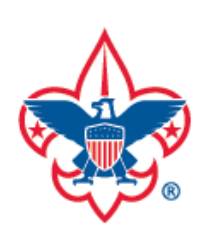

## **Main Data Entry**

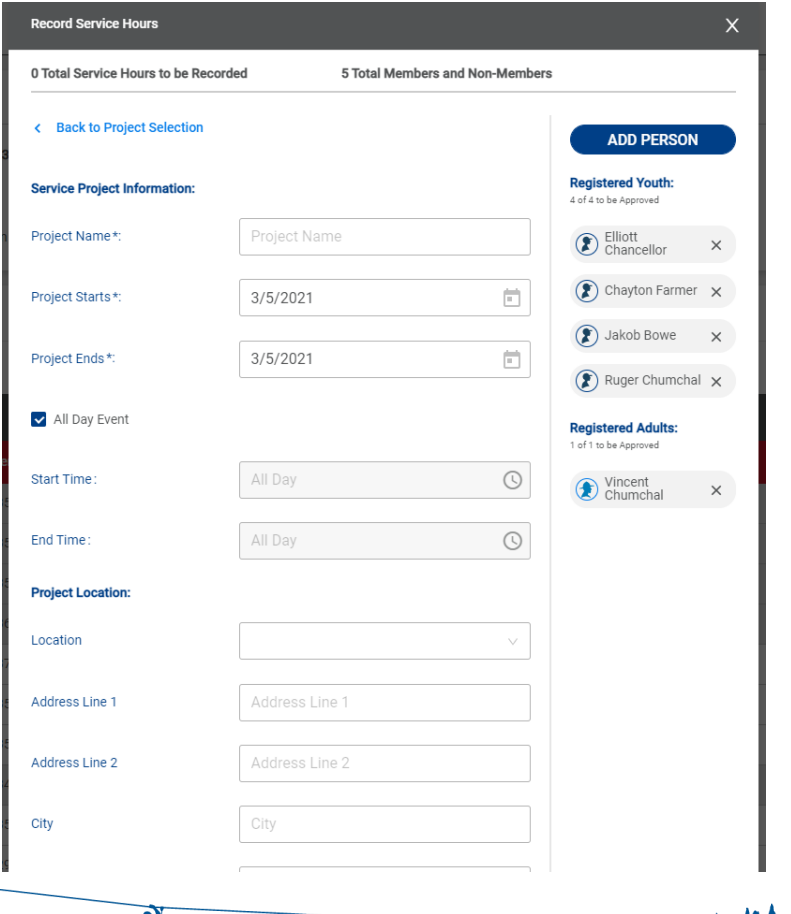

**Now for the bulk of the data. The popup get bigger and you now enter your main info like Project Name, Location, Time, What Type (Select Other if not sure)**

GO

**Prepared, For Life.** 

BOY SCOUTS OF AMERICA®

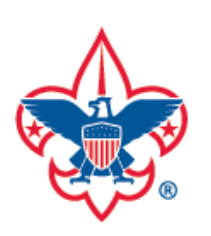

## **Main Data Entry**

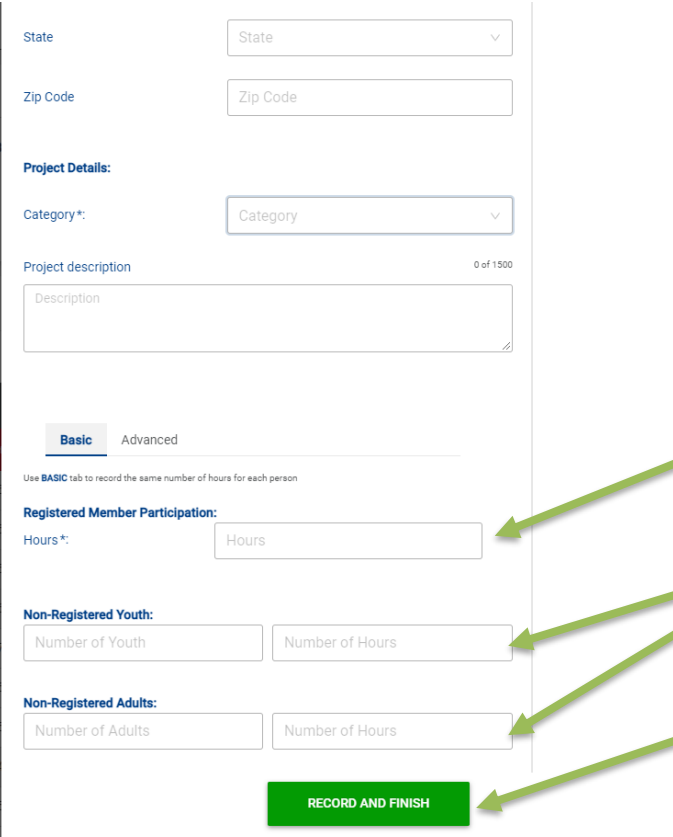

SCOUTS OF AMERICA®

**At the bottom there is spots to enter non-registered help. This would be friends and family that were there but are not scouts. Remember, you get credit for all this so record it.**

**Start with average hours by member**

**And then do the Non-Registered**

**Lastly, click Record and Finish**

Captor

**Prepared, For Life.** 

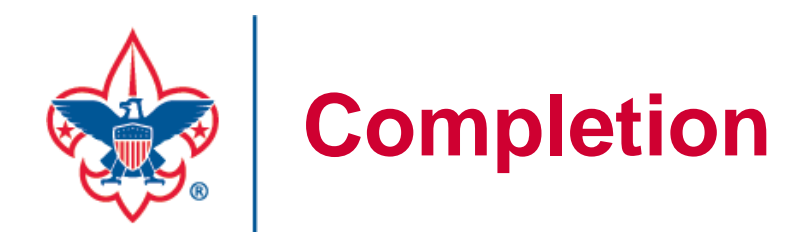

**Congratulations! You have now recorder that service project. After clicking Record and Finish, you will be returned back to the Roster screen where you may enter more or enter some camping nights or hiking miles.**

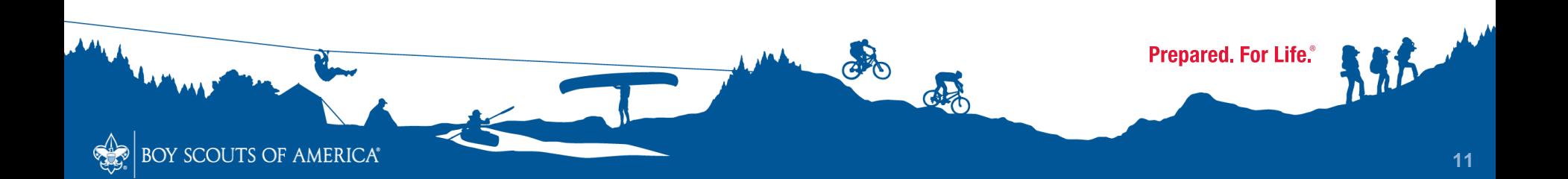